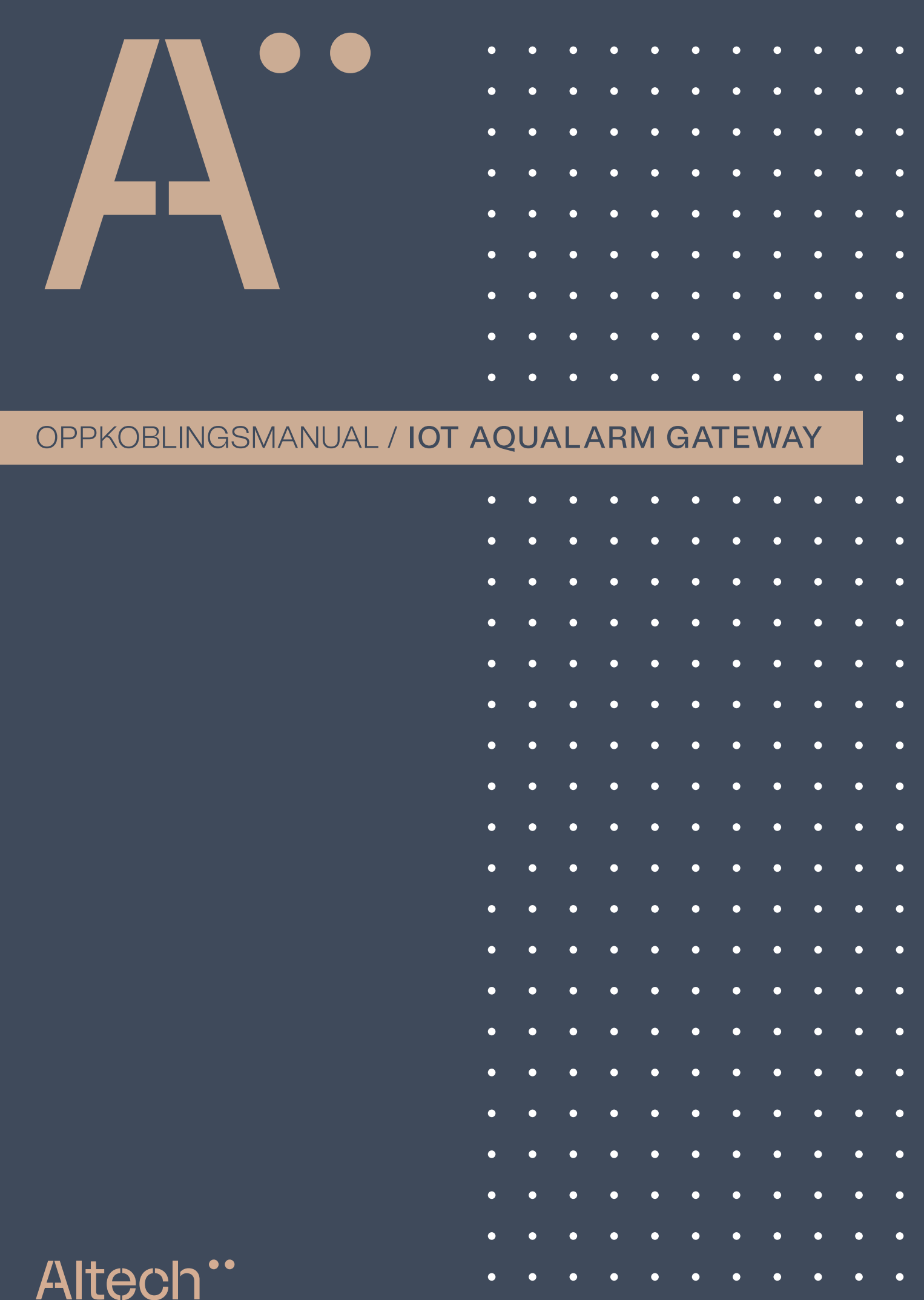

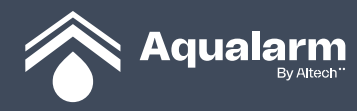

## BESKRIVELSE FOR KNAPPER OG LYSDIODER TIL AQUALARM GATEWAY

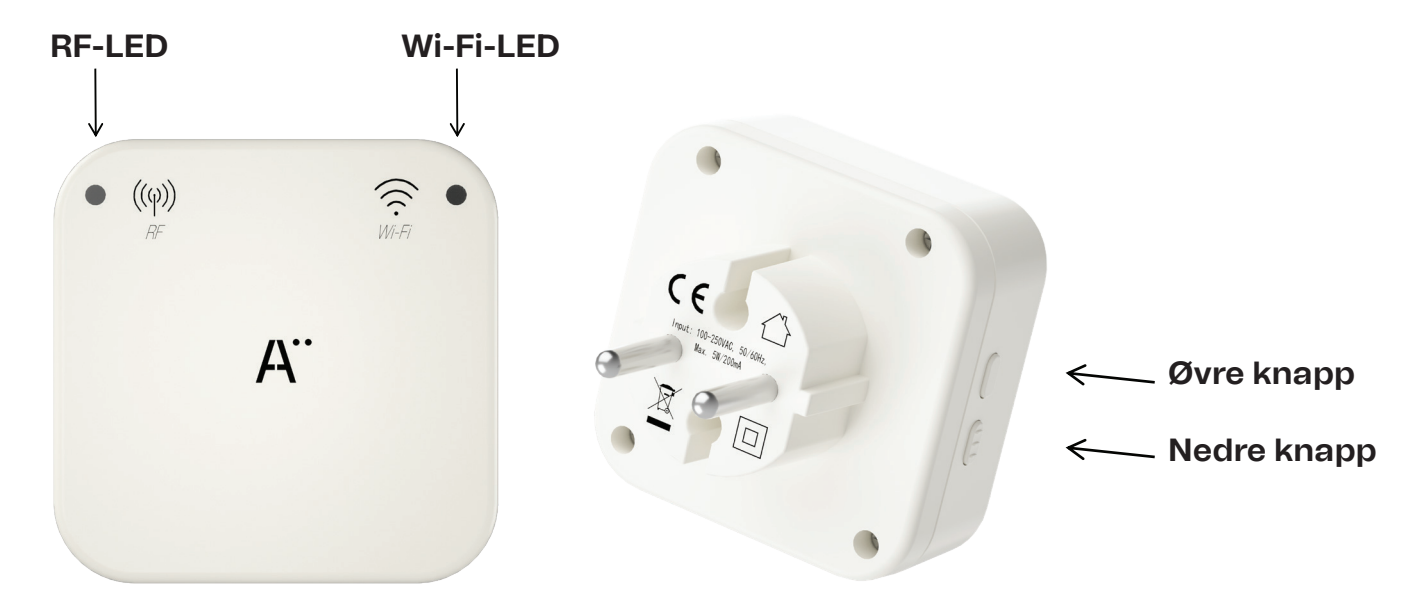

#### Introduksjon

"IoT Aqualarm Gateway" samarbeider med Hovedenheten og IoT Aqualarm-appen for å utføre en rekke IoT-funksjoner. Det er nå mulig å koble "IoT Aqualarm Gateway" med Wi-Fi-ruteren din.

Wi-Fi-konfigurasjon kan også endres på eller tas vekk ved behov.

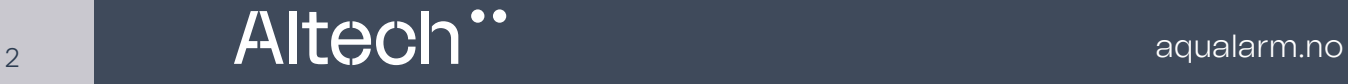

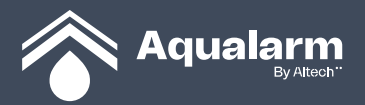

#### INSTRUKSJONER:

#### **1. Sett IoT Aqualarm Gateway** inn i stikkontakten.

RF-LED vil vise at strømforsyningen er på ved å lyse grønt. Dersom RF-LED lyser med rødt signal, tyder det på at det er noe feil med produktet. Wi-Fi-LED blinker sakte med et oransje signal. Dersom Wi-Fi-LED ikke "blinker sakte i oransje", tyder det på at apparatet er konfigurert med en Wi-Fi-ruter fra en tidligere kobling (for eksempel ved flytting til nye steder, eller ved å ha byttet til en ny Wi-Fi-ruter).

For å resette og rekonfigurere med Wi-Fi-ruteren, trykk og hold inn **Nedre knapp** til du hører 3 pip rett etter hverandre. Dette tilbakestiller apparatet og den nye Wi-Fi-ruteren blir konfigurert ved å blinke sakte med oransje lys.

Gå inn på Apple Store/Google Play/Android Market og last ned appen IoT Aqualarm.

- 2. Fullfør en Wi-Fi-konfigurasjon på din telefon.
- a. Gå inn i appen og lag din egen IoT Aqualarm konto.
- b. Etter å ha logget deg på din konto. Gå inn inn på enhetens brukergrensesnitt og velg "Legg til enhet" eller "<sup>o</sup>" Se fig. 1.

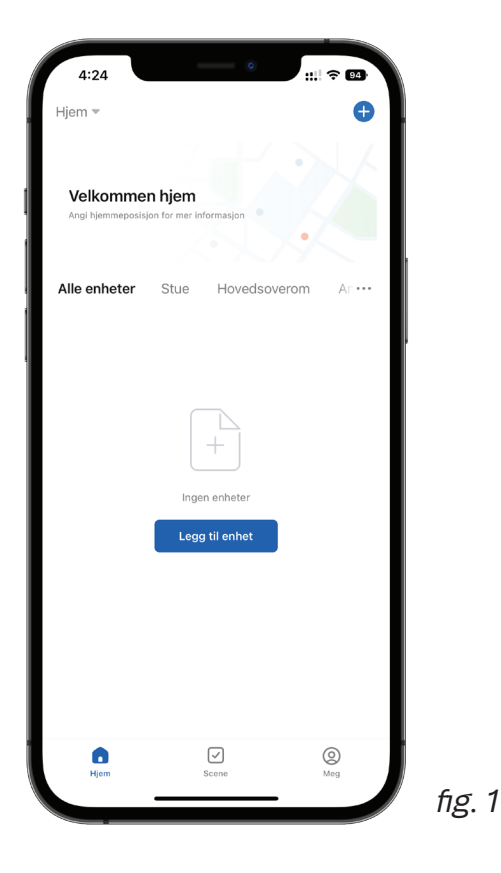

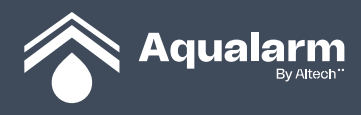

Etter å ha valgt **"Legg til enhet"** velg **"Legg til manuelt"** og trykk på bildet av Aqualarm Gateway. Se fig. 2 c.

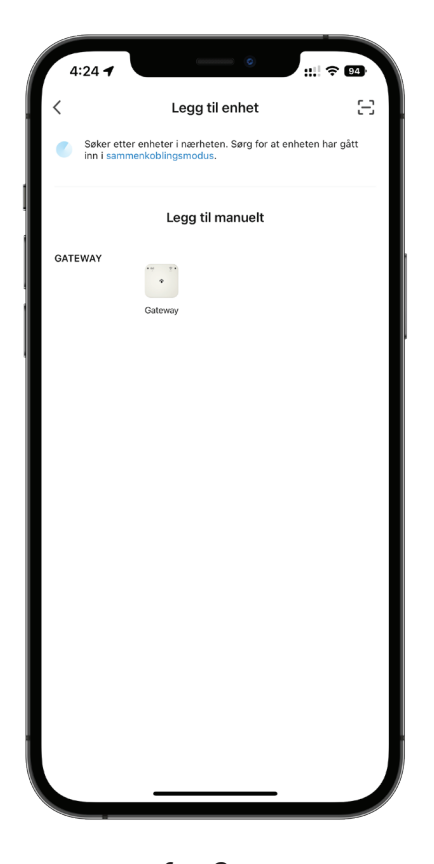

fig. 2

**4 Altech<sup>\*\*</sup>** 

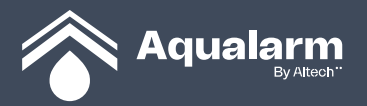

**d.** Sørg for at det er valgt og koblet til 2,4 GHz. Og skriv deretter inn navnet og passordet til ruteren. Klikk deretter "Neste". Se fig. 3

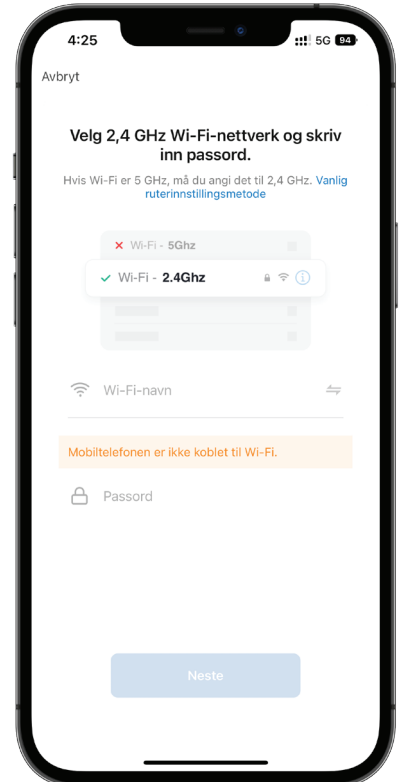

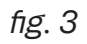

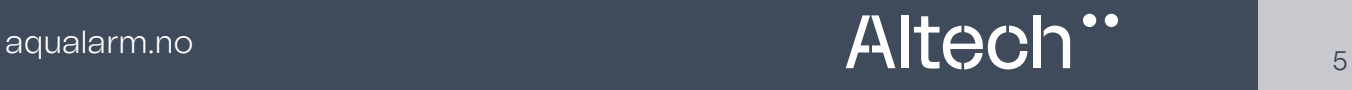

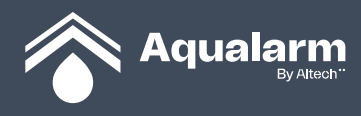

e. Trykk videre til lyset begynner å blinke sakte før du trykker "Neste". Se fig. 4

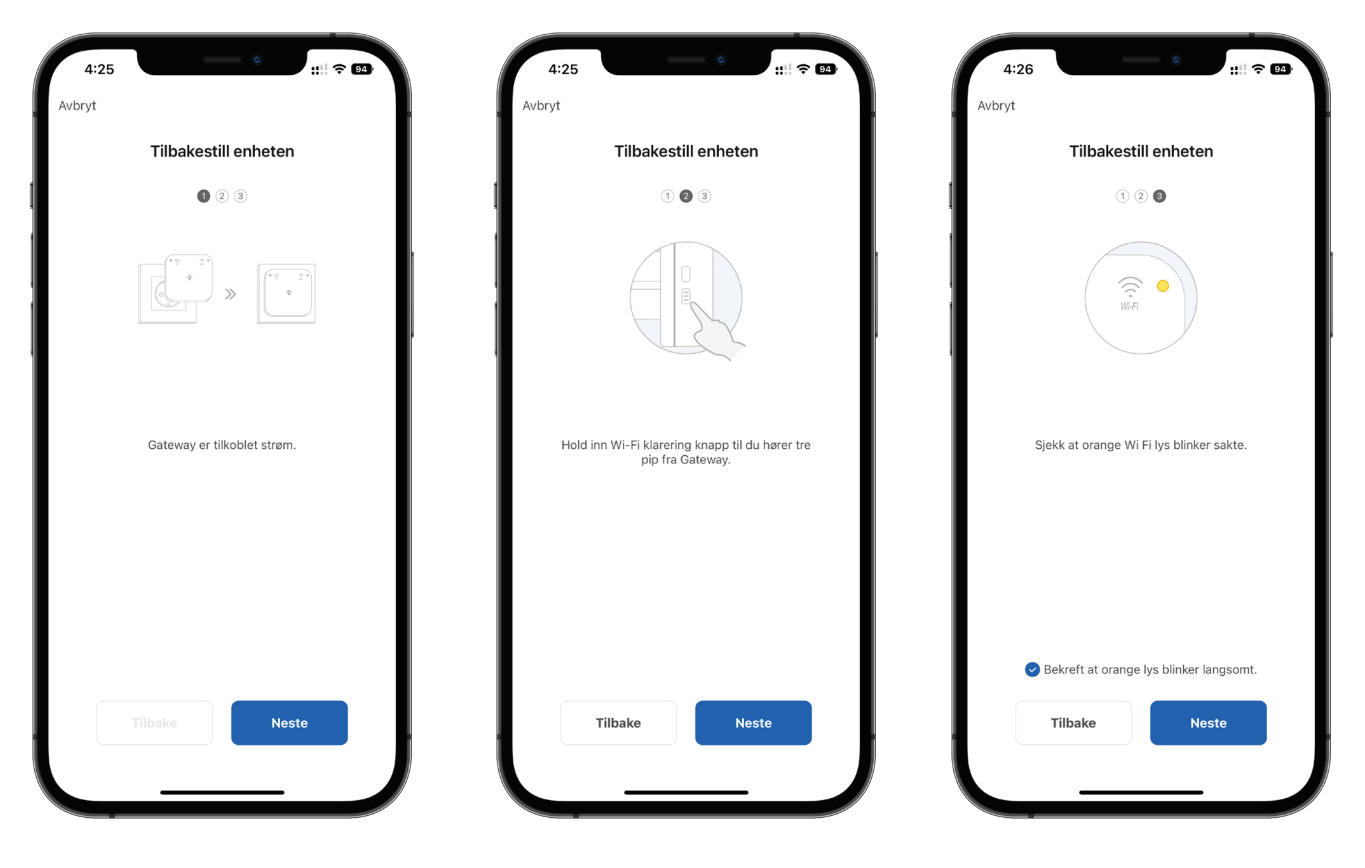

fig. 4

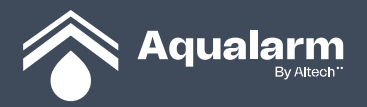

f. Hvis ruternavn og passord er riktig vil de se ut slik som i fig. 5. "Config" vil vises. Klikk deretter "Koble til". Gå deretter til WLAN som vist på fig. 6. Velg "SmartLife-xxx" og gå tilbake til fig. 5. Klikk på "Gå til koble til".

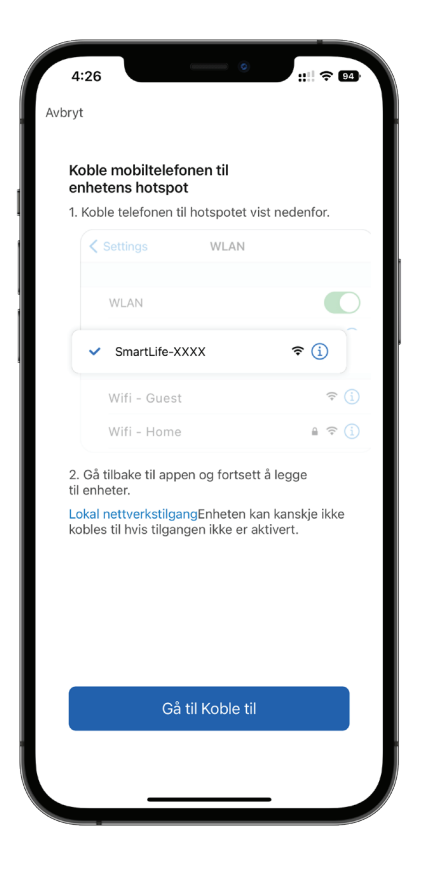

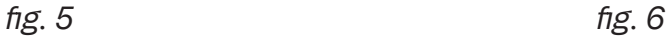

| $4:35 - 7$<br>◀ IoT Aqualarm       | ö                                                                                                    | ::!! 5G 84                    |
|------------------------------------|----------------------------------------------------------------------------------------------------|-------------------------------|
| < Innstillinger                    | Wi-Fi                                                                                                    | Rediger                       |
| Wi-Fi                              |                                                                                                    |                               |
| SmartLife-43ED<br>Usikret nettverk |                                                                                                    | (i)<br>ຈ                      |
| MINE NETTVERK                      |                                                                                                    |                               |
| <b>The Common</b>                  |                                                                                                    | $\bullet \in \odot$           |
| $-100$                             |                                                                                                    | $\bullet \in \textcircled{1}$ |
| ANDRE NETTVERK                     |                                                                                                    |                               |
| <b>The County</b>                  |                                                                                                    | $\bullet \circ (i)$           |
|                                    |                                                                                                    | $\bullet \circ$ (i)           |
| <b>Barbara</b>                     |                                                                                                    | $\mathbf{a} \in \mathbf{0}$   |
| ш                                  |                                                                                                    | $\mathbf{a} \in \mathbf{0}$   |
| <b>CONTRACTOR</b>                  |                                                                                                    | $\mathbf{a} \in \mathbf{0}$   |
| Annet                              |                                                                                                    |                               |
| Spør før tilkobling                |                                                                                                    | Varsle $>$                    |
| tilgjengelige nettverk.            | Tilkobling til kjente nettverk vil skje automatisk. Hvis ingen<br>kjente nettverk er tilgjengelige, blir du varslet om andre |                               |
| Koble til tilgangspunkt            |                                                                                                    | Spør                          |
|                                    | Tillat at denne enneten automatisk kan oppdage delt                                                                          |                               |

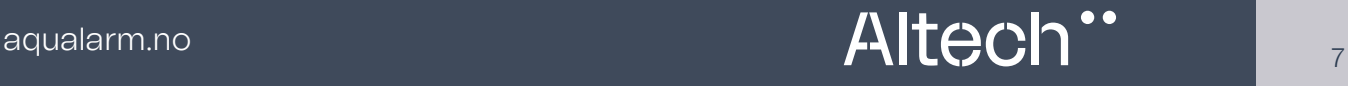

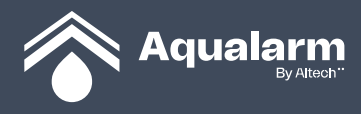

g. Etter at denne tilkoblingen er fullført, gå tilbake til Aqualarm-appen, trykk på fig.6 (øverst til venstre) **"Aqualarm",** så vil du se **"Legg til enhet"** som fig. 7. Etter noen sekunder vil du se Wi-Fi-LED blinke fra sakte til raskt blinkende oransje lys før den omsider blir blå. Hvis du får opp fig. 8. Klikk "OK", så hopper du til fig. 7.

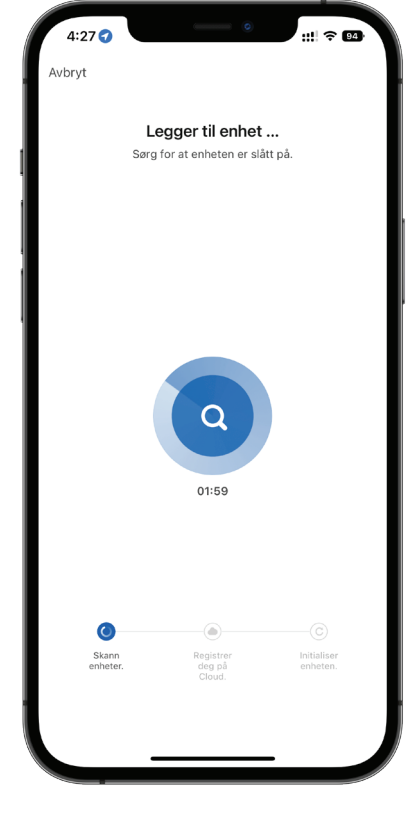

fig. 7 fig. 8

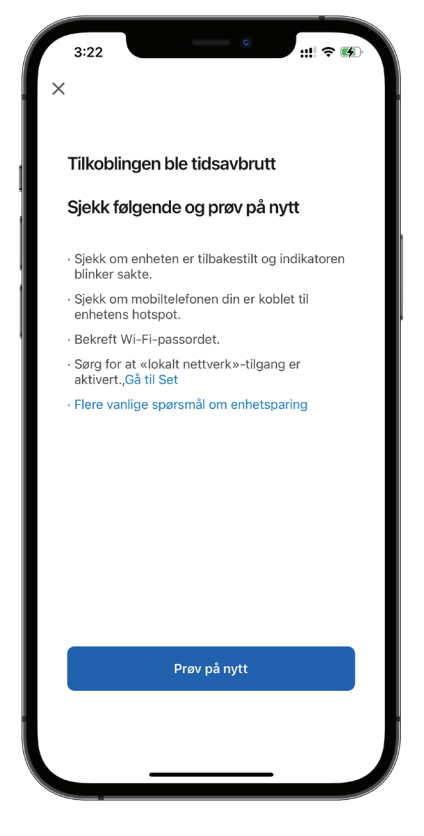

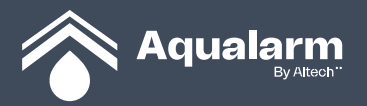

h. Når Wi-Fi-LED lyser blått (uten å blinke) betyr at Wi-Fi-ruteren har blitt koblet til Aqualarm Gateway. Gateway har lagt til Aqualarm-appen som vist på fig. 9. Trykk på "Ferdig". Gratulerer! Da har du fullført et av de viktigste trinnene for IoT Aqualarm.

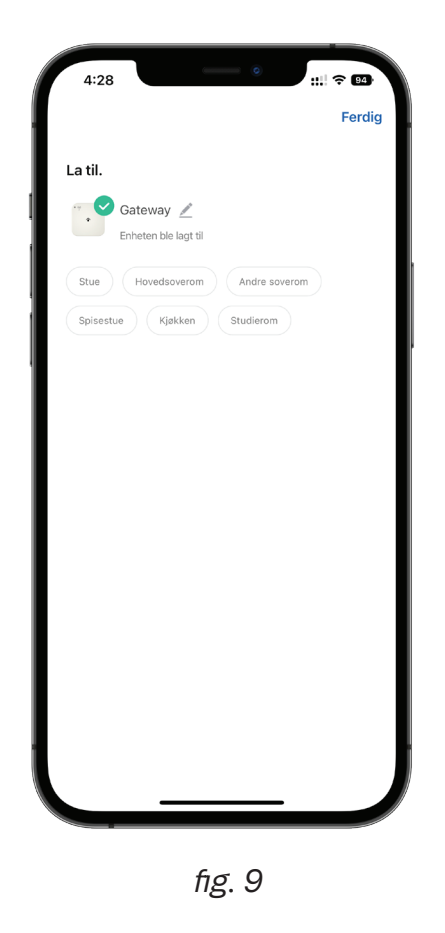

3. Neste steg er at du kan pare med underenheter for Gateway, slik som Hovedenhet (med ventil), sluttenhet/gulvsensor og dørenhet. De vellykkede sammenkoblede under enhetene rapporterer automatisk og vises som egne ikoner på "IoT Aqualarm App".

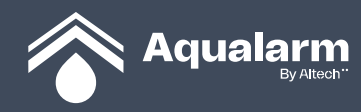

### SETTE OPP PARING

Hold inne [OFF] på Hovedenhet til det piper 5 ganger og rødt blinker på LED. Hovedenhet går inn i paringsmodus. Sesjonen varer i 30 sekunder. Hold så inne den øvre knappen til Gateway piper 5 ganger. Det betyr at Gateway og Hovedenhet har hatt en vellykket paring. Merk: hvis RF-LED lyser med rød farge, betyr dette at RF-modulen har en feil.

### FJERNE HOVEDENHET

Fjerne Hovedenhet. Etter at strømmen er på vil RF-LED lyse med grønn farge. Hold inne begge knappene på Gateway samtidig til den piper 5 ganger. Det betyr at Hovedenhet er fjernet fra Gateway.

#### FJERN WI-FI-KONFIGURASJON.

Trykk og hold inne den nedre knappen på Gateway til den piper 3 ganger. Wi-Fi-LED vil vende tilbake til oransje og vil blinke sakte.

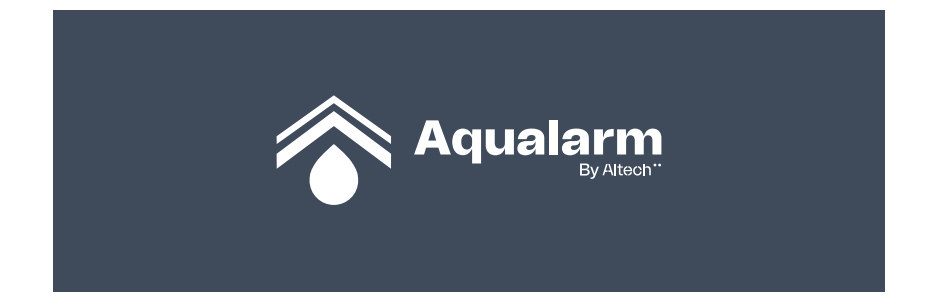

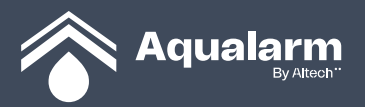

# Altech"

aqualarm.no

# Altech"

aqualarm.no